# ريغ مدختسم دوجو ةلاح Microsoft Outlook رهظُي ةحي<u>ح</u>ص  $\overline{\phantom{0}}$

# المحتويات

المقدمة المتطلبات الأساسية المتطلبات المكونات المستخدمة المشكلة الحل التحديث يدويا تحديث باستخدام البرنامج النصي

## المقدمة

يصف هذا المستند مشكلة تمت مواجهتها في Microsoft Outlook حيث تظهر أيقونات "التواجد" للمستخدم معلومات غير صحيحة أو لا تظهر أي معلومات على الإطلاق. كما تم توفير حل للمشكلة.

# المتطلبات الأساسية

### المتطلبات

توصي Cisco بأن تكون لديك معرفة بالمواضيع التالية:

- 2013 و Microsoft Outlook 2010 ●
- Cisco Unified Personal Communicator أو Jabber تطبيق●

### المكونات المستخدمة

تستند المعلومات الواردة في هذا المستند إلى إصدارات البرامج والمكونات المادية التالية:

- Microsoft Outlook 2010 تطبيق●
- x.9 الإصدار ،Windows ل Cisco Jabber ●

تم إنشاء المعلومات الواردة في هذا المستند من الأجهزة الموجودة في بيئة معملية خاصة. بدأت جميع الأجهزة المُستخدمة في هذا المستند بتكوين ممسوح (افتراضي). إذا كانت شبكتك مباشرة، فتأكد من فهمك للتأثير المحتمل لأي أمر.

### المشكلة

لا تظهر أيقونات "التواجد" للمستخدم في Outlook Microsoft معلومات، أو تظهر معلومات متقطعة، أو تظهر معلومات غير صحيحة.

# الحل

تأكد من ملء حقل **عناوين** الوكلاء لكل مستخدم إتصالات موحدة (UC)، وأن عنوان SIP يشير إلى عنوان الرسالة الفورية (IM) للمستخدم على Cisco Unified Presence (CUP). يجب تنسيق هذا ك:

#### **:SIP**

من Active Directory (AD)، قم بتحرير السمة لكل مستخدم UC لتحديث حقل proxyAddress بعنوان SIP للمستخدم. ويمكن القيام بذلك يدويا باستخدام ADSchemaWizard.exe المضمن مع أداة الإدارة المساعدة، أو من خلال برنامج نصي.

#### التحديث يدويا

يمكنك تحديث الحقل يدويا من محرر السمات المضمن مع 2008 AD:

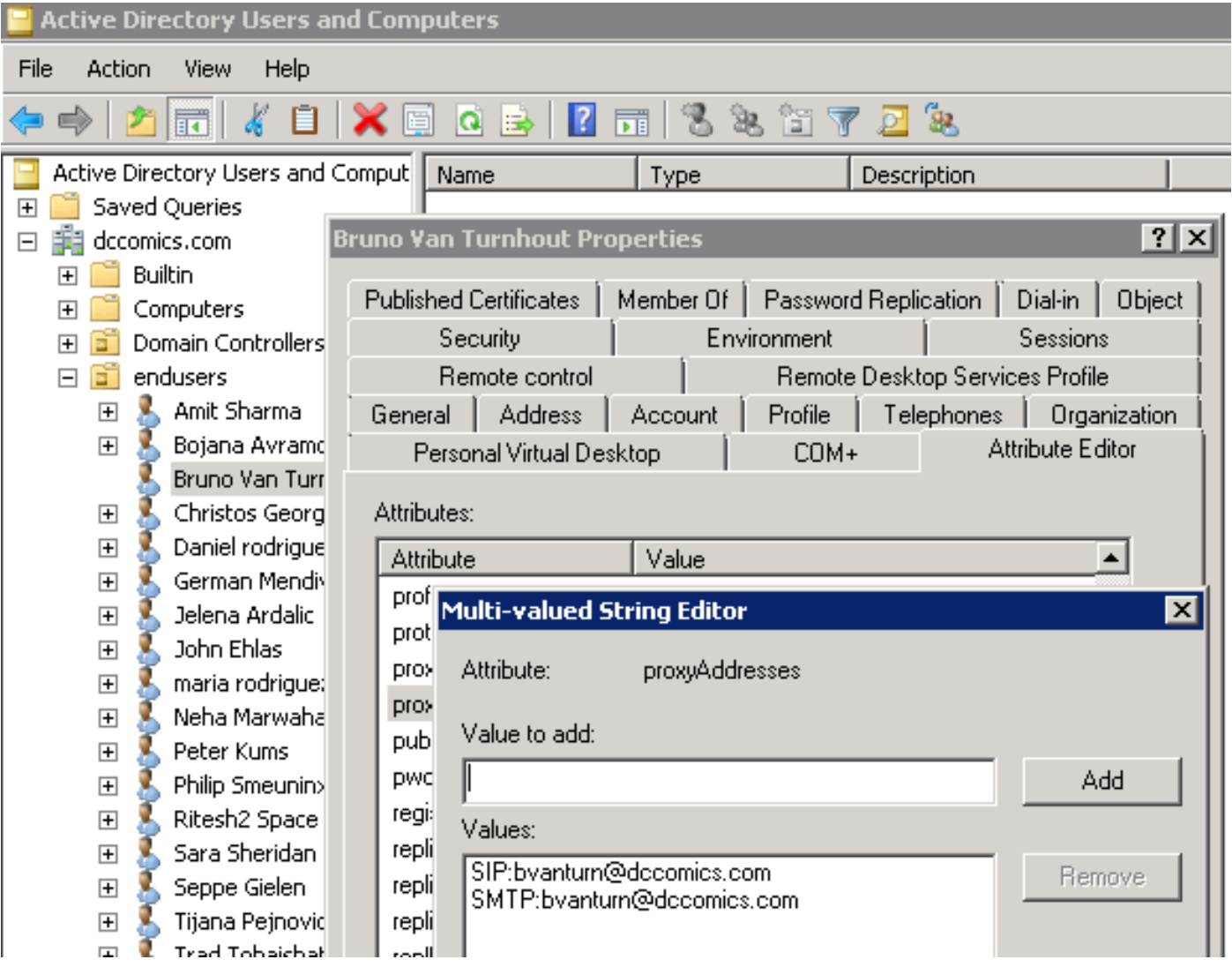

كما يمكن القيام بذلك باستخدام أي إصدار من AD من خلال الأداة المساعدة msc.adsiedit، والتي يتم تشغيلها من .AD خادم على Start > Run

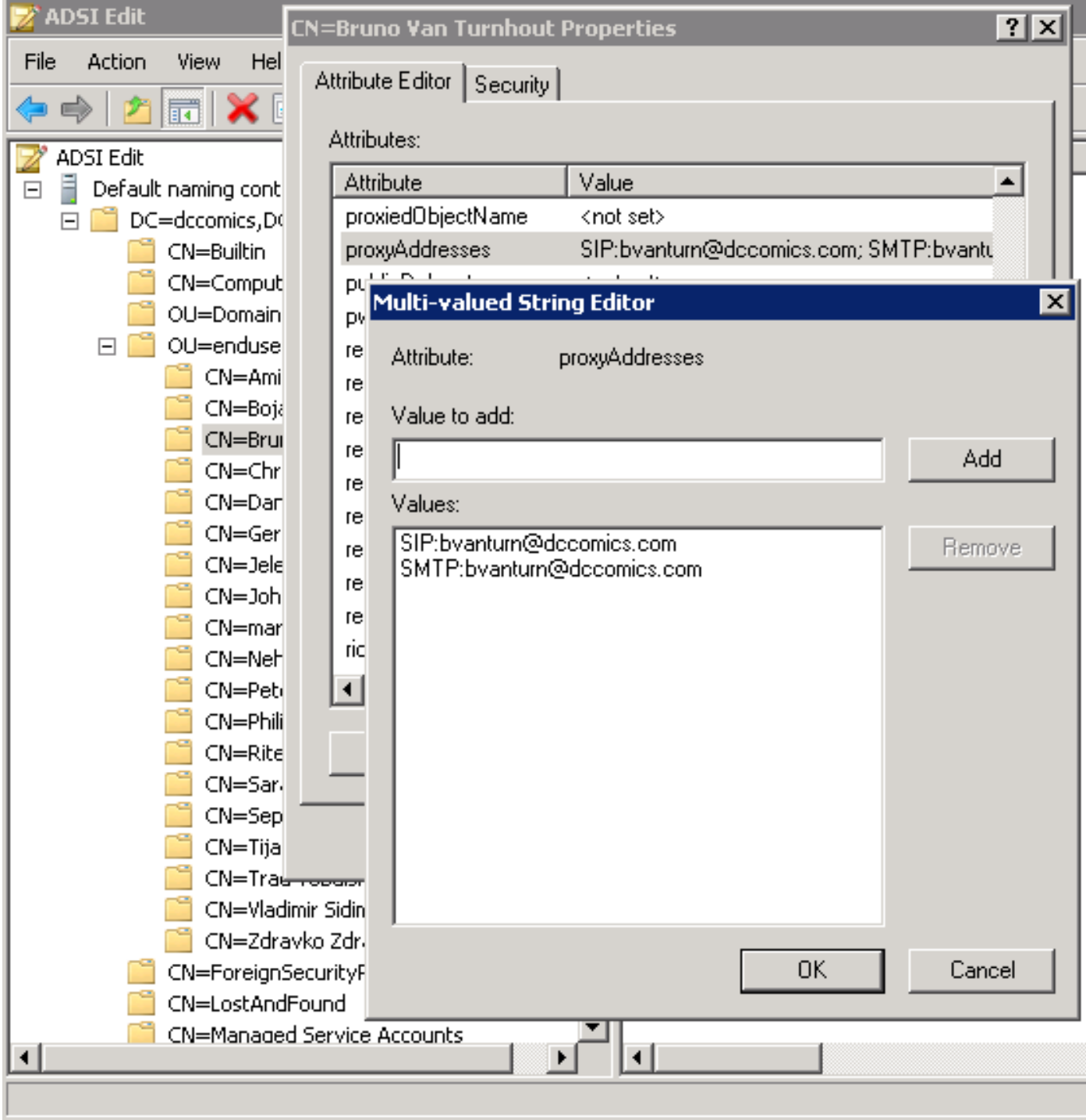

هناك طريقة أخرى لإكمال العملية من خلال إستخدام الأداة المساعدة exe.ADSchemaWizard، الموجودة في Jabber Cisco لحزمة إدارة Windows. تقوم هذه الأداة المساعدة بتحديث المستخدمين وتضيف حقل عنوان SIP. لا يقتصر ذلك على مستخدمي الاتصالات الموحدة فقط. قم بتشغيل الأداة المساعدة أولا باستخدام الخيار "إنشاء ملف إستيراد للاستيراد يدويا" للتأكد من رضاك عن التغييرات التي ينفذها المعالج في AD.

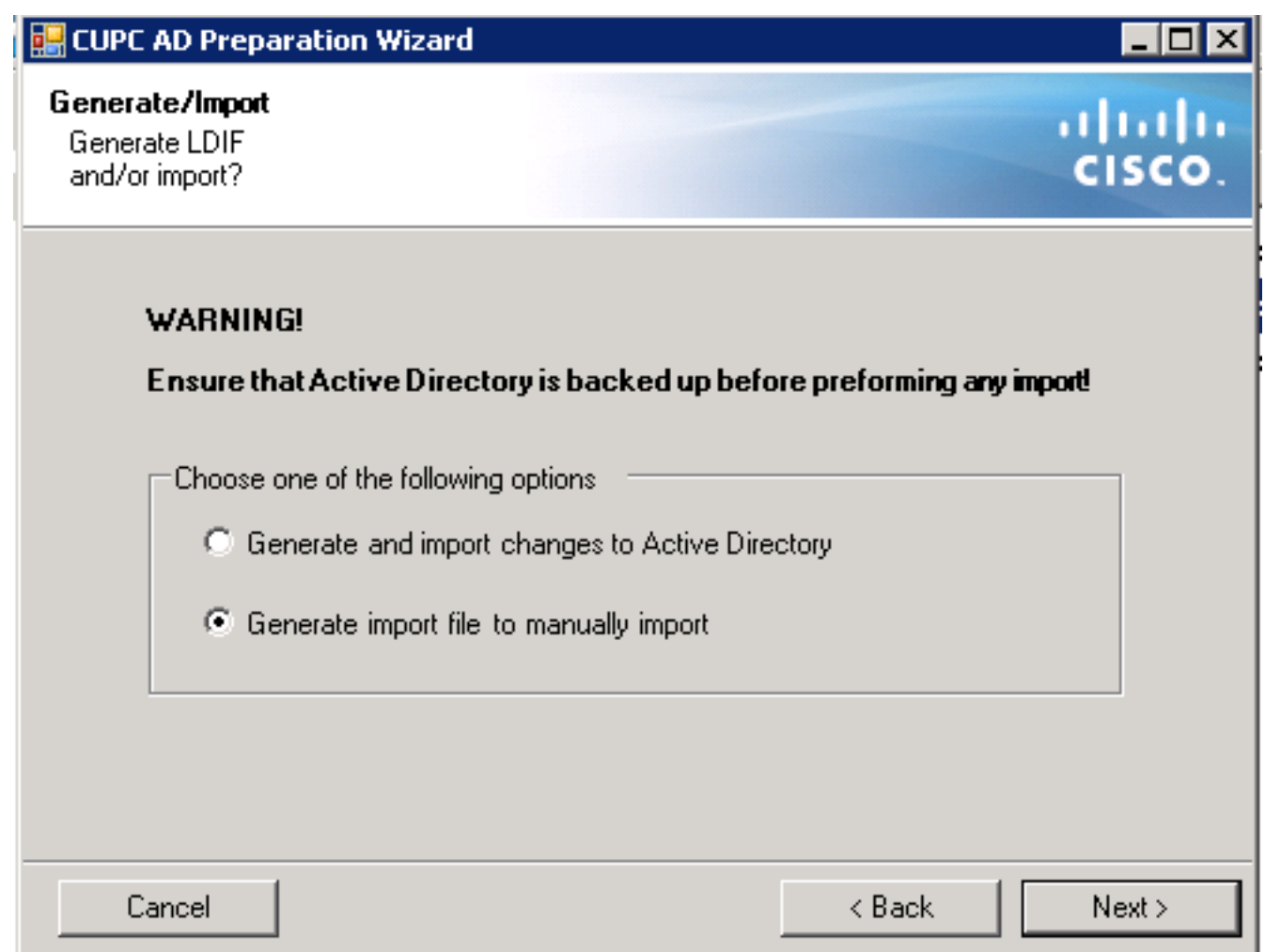

بمجرد اكتمال العملية، افتح ملف ldif مع محرر وقم بمراجعة التغييرات المقترحة. تأكد من أن عناوين SIP بالتنسيق الصحيح (sIP:<cupuserid>@<presencedomain>). إذا كنت راضيا عن التغييرات، قم بتشغيل المعالج مرة أخرى مع الخيار "إنشاء التغييرات واستيرادها إلى Active Directory"، أو قم باستيراد ملف **ldif** الذي تم إنشاؤه يدويا.

### تحديث باستخدام البرنامج النصي

يمكنك أيضا تحديث الحقل باستخدام أدوات البرمجة النصية الخارجية. راجع وثائق الأدوات المساعدة للحصول على مزيد من المعلومات حول كيفية تنفيذ هذه المهمة.

بمجرد تحديث حقول proxyAddress في AD، يقوم خادم Exchange Microsoft بتحميل التغييرات وتحديث دفاتر العناوين. يحدث هذا تلقائيا، ولكنه قد يستغرق بعض الوقت. ارجع إلى مسؤول Exchange Microsoft إذا كان يجب الإسراع بذلك. لإكمال ذلك في بيئة معملية، على خادم 2010 Exchange Microsoft، أستخدم أوامر PowerShell التالية:

تحديث قائمة العناوين العمومية:

Get-GlobalAddressList | Update-GlobalAddressList تحديث دفتر العناوين غير المتصل:

Get-OfflineAddressBook | Update-OfflineAddressBook إعلام "خادم Access Client "بوجود دفتر عناوين غير متصل محدث: Get-ClientAccessServer | Update-FileDistributionService

بمجرد اكتمالها، قم بإعادة تشغيل عميل Outlook Microsoft حتى يتم سحبه في المعلومات الجديدة. لتنزيل ملفات دفتر العناوين الجديدة، أختر إرسال/إستقبال>مجموعات إرسال/إستقبال>تنزيل دفتر العناوين.

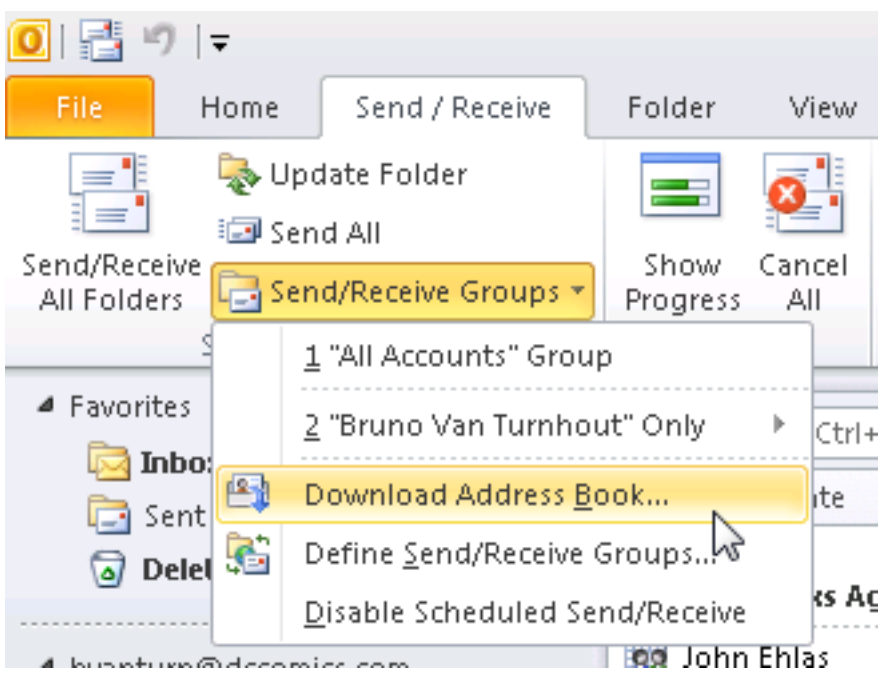

بعد تحديث دفتر العناوين بشكل صحيح، تحقق من أن جهات الاتصال تحتوي على عنوان SIP الصحيح. أختر جهة اتصال، وقم بعرض خصائص Outlook، ومن علامة التبويب عناوين البريد الإلكتروني، تحقق من إدراج عنوان SIP الصحيح.

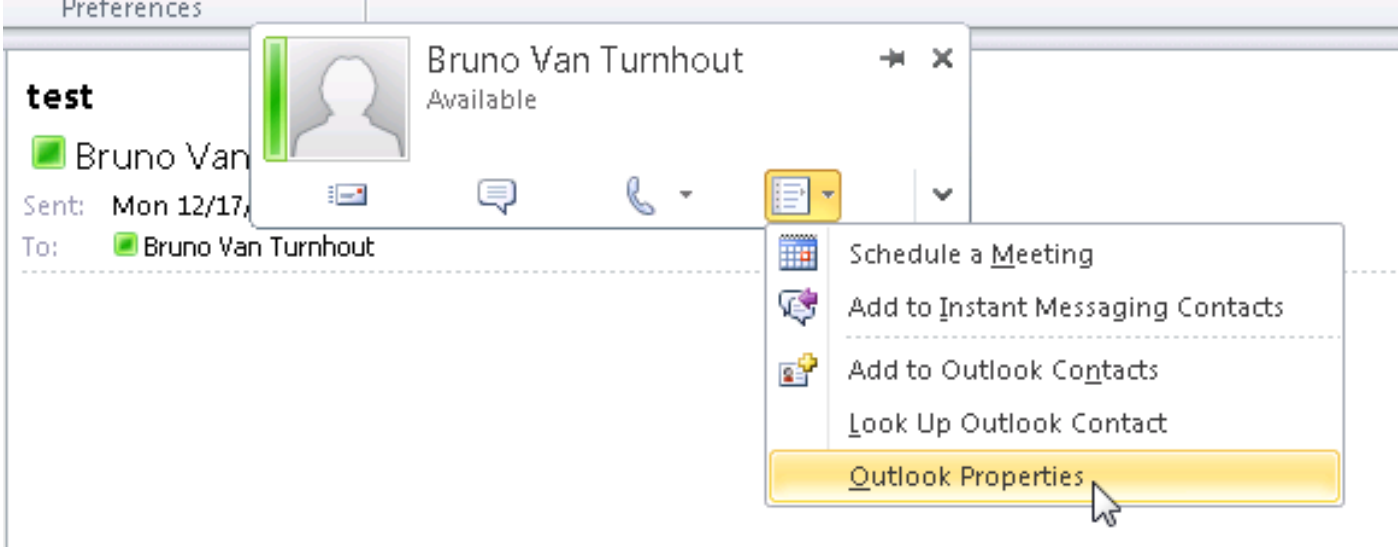

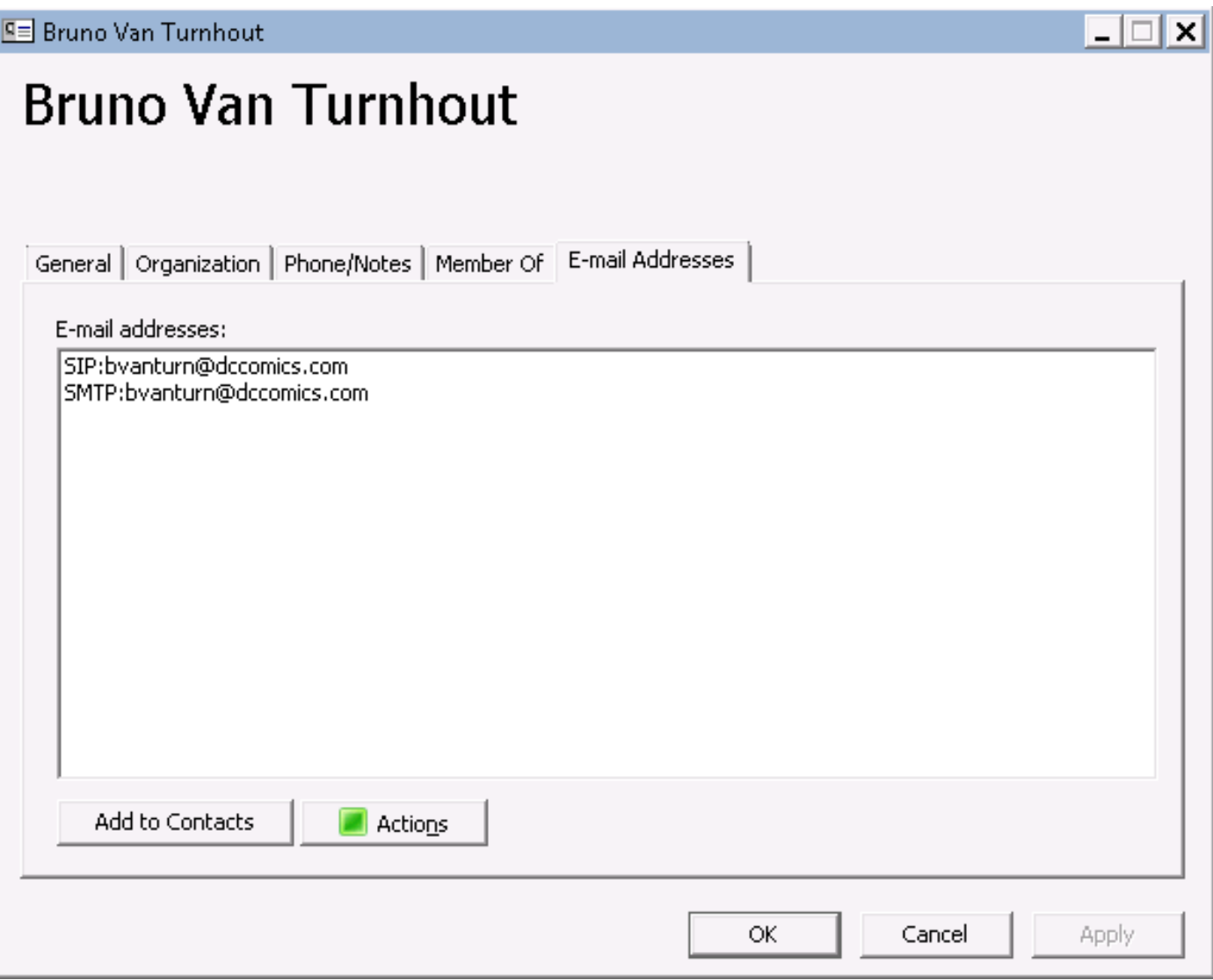

ةمجرتلا هذه لوح

ةي الآلال تاين تان تان تان ان الماساب دنت الأمانية عام الثانية التالية تم ملابات أولان أعيمته من معت $\cup$  معدد عامل من من ميدة تاريما $\cup$ والم ميدين في عيمرية أن على مي امك ققيقا الأفال المعان المعالم في الأقال في الأفاق التي توكير المالم الما Cisco يلخت .فرتحم مجرتم اهمدقي يتلا ةيفارتحالا ةمجرتلا عم لاحلا وه ىل| اًمئاد عوجرلاب يصوُتو تامجرتلl مذه ققد نع امتيلوئسم Systems ارامستناه انالانهاني إنهاني للسابلة طربة متوقيا.